2024 年 2 月

スリーワンシステムズ株式会社

## Chrome 拡張機能変更のお願いについて

拝啓 貴社ますますご清栄のこととお喜び申し上げます。 平素は格別のご高配を賜り、厚く御礼申し上げます。

日頃は弊社取り扱いの Chromebook 用授業支援ソフト「Netop Vision for Chromebooks (ネトップ ビジョン フォー クロームブックス)」をご利用いただき、ありがとうございま す。この度、2024 年 6 月以降に Google で Chrome 拡張機能の変更が行われることがアナ ウンスされました。これに合わせて、Netop Vision for Chromebooks の設定の変更をお願 いしたく、ご連絡をさせていただきました。ご迷惑をおかけいたしますが、ご対応をお願 いできればと思います。詳細は、下記をご参照ください。

敬具

## 記

1. Chrome 拡張機能の設定変更のお願い

Netop Vision for Chromebooks は、生徒機で Chrome 拡張機能「Netop Vision Student Extension」を使用しています。また、「Netop Vision Student Extension」はマニフェスト V2 というプラットフォームを使用しています。Google では、2024 年 6 月以降 Chrome 拡 張機能のマニフェスト V2 を無効にするタイムラインを発表しました(※1)。

この変更に対応するため、下記に記載の手順で、Google 管理コンソールで「マニフェス ト V2 拡張機能の有効化」の設定を行っていただけますようお願いします。この設定を行っ ていただかない場合、マニュフェスト V2 を使用している Netop Vision for Chromebooks が正常に動作しなくなってしまいます。大変お手数をおかけしますが、ご理解とご協力のほ どお願いいたします。

※1:参考情報:Manifest V2 のサポート タイムライン https://developer.chrome.com/docs/extensions/develop/migrate/mv2-deprecationtimeline?hl=ja

- 2. マニフェスト V2 拡張機能の有効化手順について
	- (1)Google 管理コンソール <https://admin.google.com/> にログインしてください。
	- (2)デバイス > Chrome > 設定 をクリックしてください。

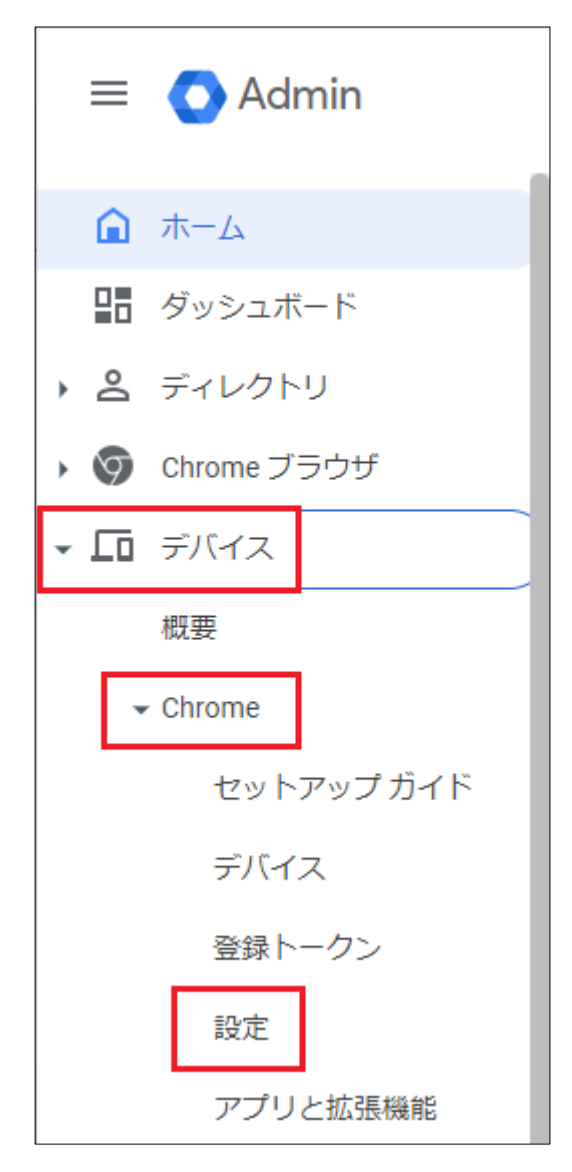

(3) 生 徒 ア カ ウ ン ト を 含 む 組 織 部 門 を 選 択 し て く だ さ い 。 (下記例では、「生徒グループ」を選択しています)

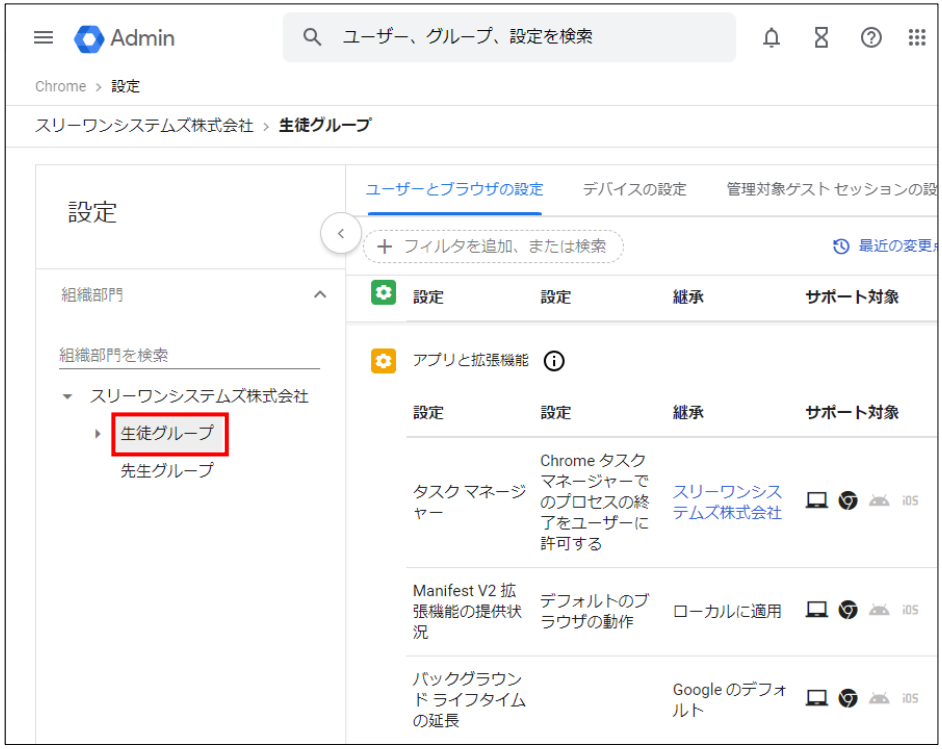

(4)「ユーザーとブラウザの設定」で「アプリと拡張機能」にある「Manifest V2 拡 張機能の提供状況」をクリックしてください。

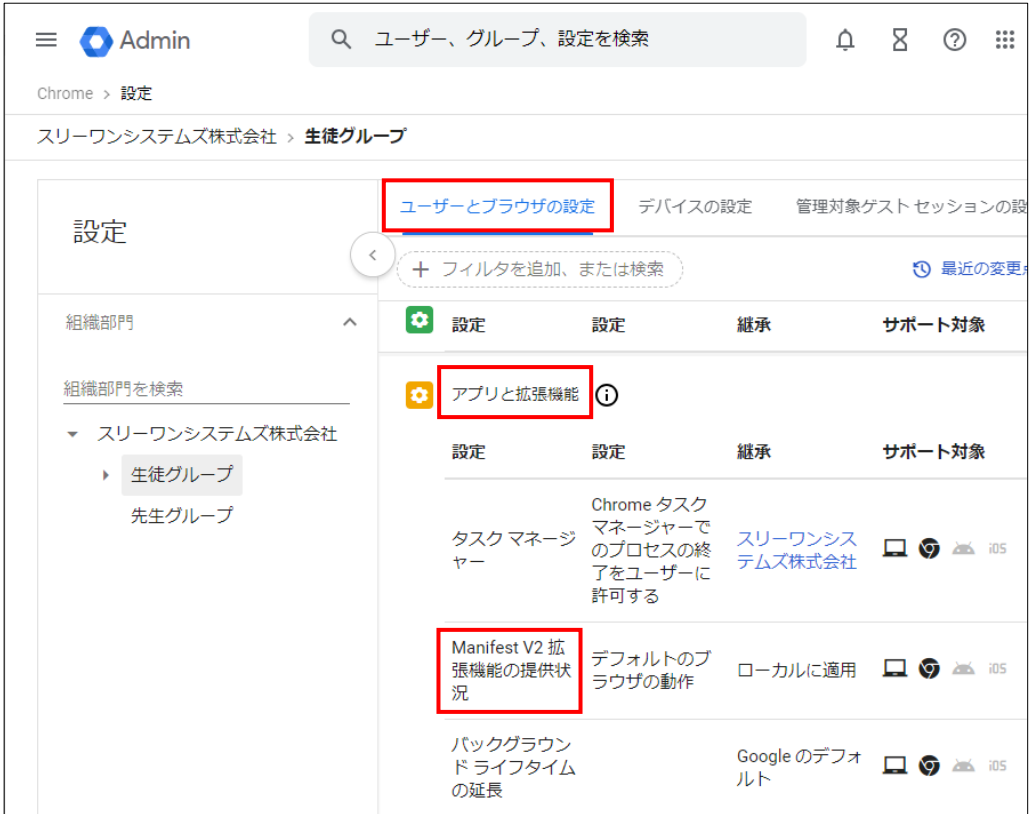

(5)「設定」で「Manifest V2 拡張機能を有効にする」を選択し、「保存」をクリック してください。

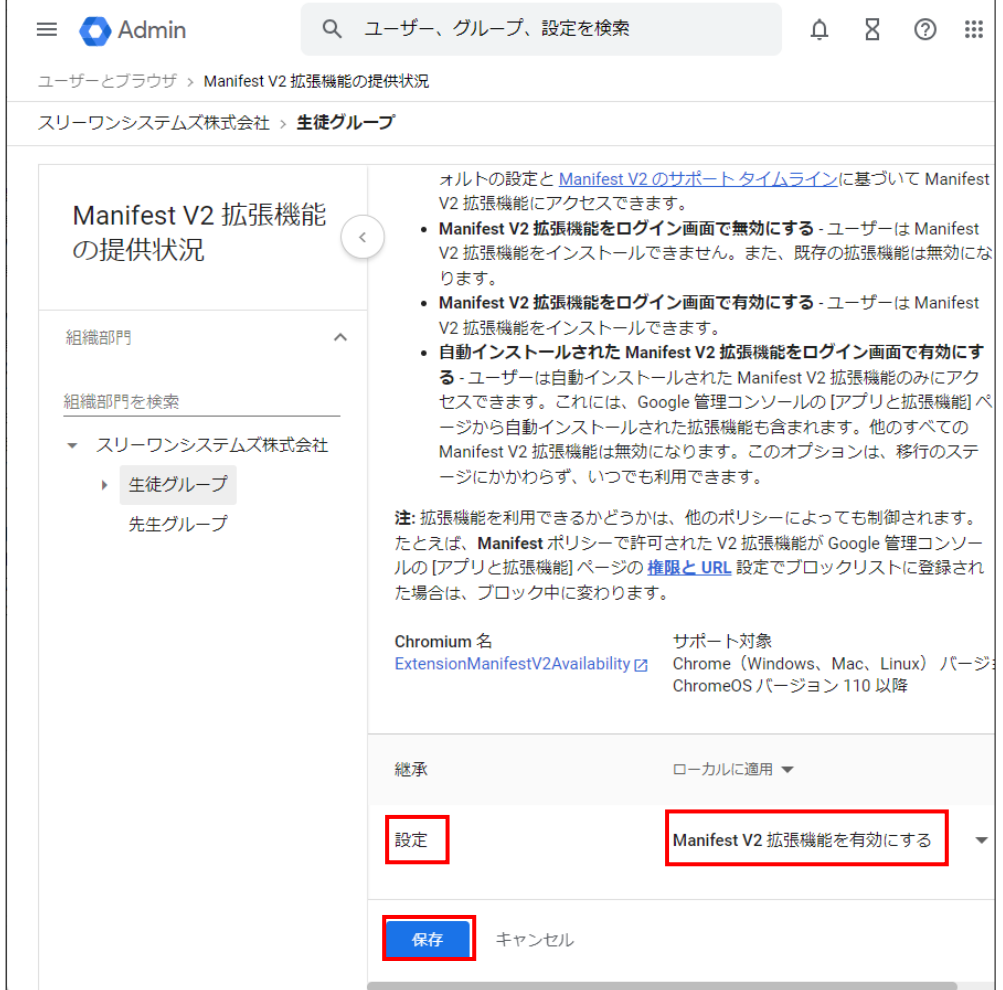

以上で Chrome 拡張機能の設定変更が完了となります。

ご不明な点などございましたら、下記までご連絡をお願いいたします。

[ 本件に関するお問い合わせ先 ] スリーワンシステムズ株式会社 IT ソリューション部 電話:03-3667-1110、メール:sales@tos.co.jp